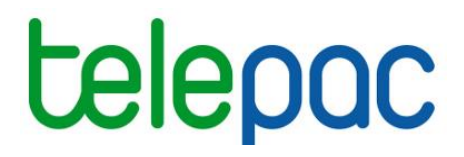

## **Notice de présentation**

# **Présentation générale de la télédéclaration du dossier PAC 2024**

Je télédéclare **Celepac** SUF<br>www.telepac.agriculture.gouv.fr

Version 1 – 01/04/2024

### Table des matières

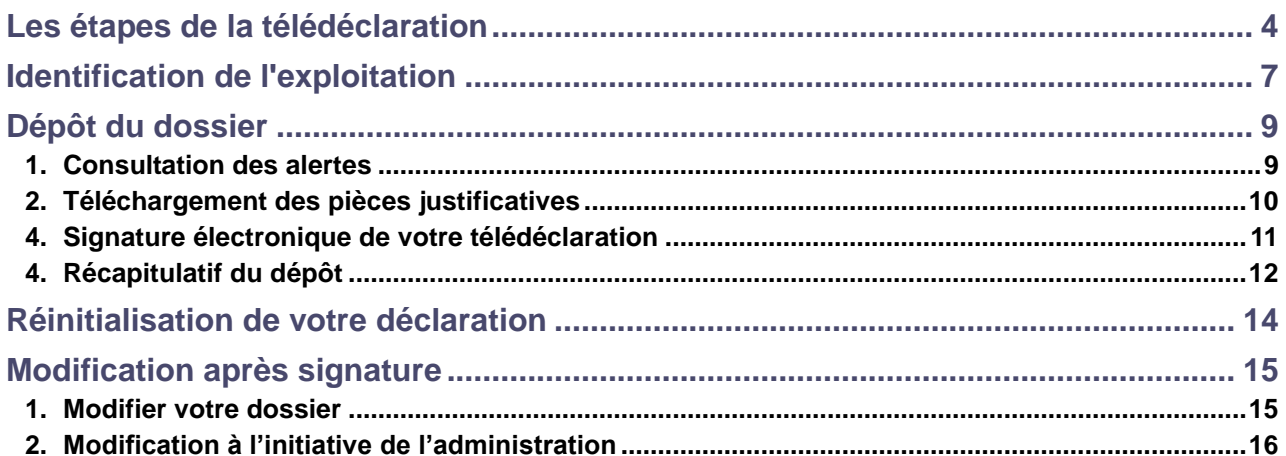

Avant de commencer à remplir votre dossier PAC 2024, prenez connaissance des modalités de déclaration en lisant la documentation disponible dans l'onglet « Formulaires et notices 2024 » de telepac. Vous pouvez aussi contacter la DDT(M)/DAAF de votre département.

**Si vous déposez pour la première fois un dossier PAC en 2024**, contactez au préalable votre DDT(M)/DAAF afin d'obtenir un numéro Pacage, ainsi que les identifiants nécessaires pour vous connecter au site telepac.

Le service de télédéclaration est ouvert sous telepac 7 jours sur 7 et 24 heures sur 24. La déclaration est possible en plusieurs fois. Vous pouvez enregistrer votre dossier et y revenir plus tard pour le compléter et le signer.

Cette notice de présentation générale décrit le déroulement global de la télédéclaration. Elle présente succinctement les différentes étapes de la télédéclaration puis détaille les étapes suivantes :

- l'identification de l'exploitation,
- le dépôt du dossier,
- la réinitialisation du dossier,
- la modification après signature.

Les autres étapes de la télédéclaration font l'objet de présentations détaillées dans des notices dédiées :

- la notice sur la télédéclaration du RPG, ainsi que la notice sur les outils du RPG ;
- la notice sur la télédéclaration :
	- o des demandes d'aides ;
	- o de l'écorégime et de la BCAE8 (éléments favorables à la biodiversité) ;
	- o des effectifs animaux ;
	- o des autres obligations ;
- la notice sur la télédéclaration des MAEC et des mesures bio.

### <span id="page-3-0"></span>**Les étapes de la télédéclaration**

Une fois que vous êtes connecté à telepac, vous entrez dans la télédéclaration de votre dossier PAC 2024 en cliquant sur « **Dossier PAC 2024** » dans le menu « Téléprocédures » situé sur la partie gauche de l'écran d'accueil.

La première page qui s'affiche est la **page d'accueil**. **Lisez-la attentivement** avant de commencer votre télédéclaration, car elle récapitule les informations essentielles pour mener à bien votre déclaration.

Vous commencez votre télédéclaration en cliquant sur bouton « **ACCÉDER A LA TÉLÉDÉCLARATION** » situé en bas à droite de la page d'accueil. A partir de ce moment, la mention **Déclaration en cours** apparaît dans le bandeau en haut de l'écran.

La télédéclaration se déroule en étapes successives décrites dans le tableau ci-dessous. Vous passez d'étape en étape en cliquant sur le bouton en bas à droite de chaque écran. En même temps que vous passez à la suite, les données que vous avez saisies sont enregistrées.

A l'écran, les étapes de la télédéclaration sont matérialisées sous la forme d'une suite de menus qui s'affichent en haut dans le bandeau « Déclaration » de couleur verte.

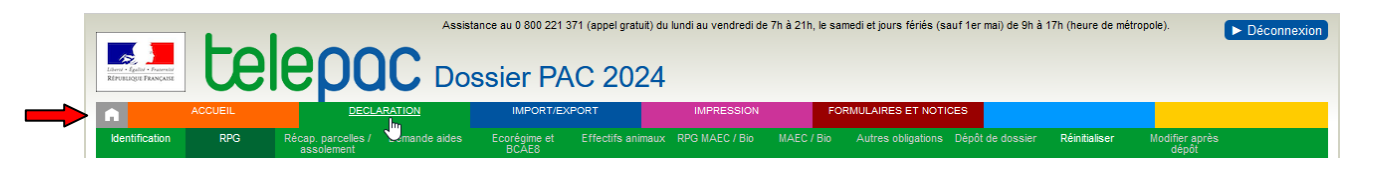

Les étapes marquées d'une étoile (\*) dans le tableau ci-dessous sont obligatoires et sont communes à tous les dossiers PAC. Les autres étapes sont optionnelles et dépendent du contenu de votre dossier.

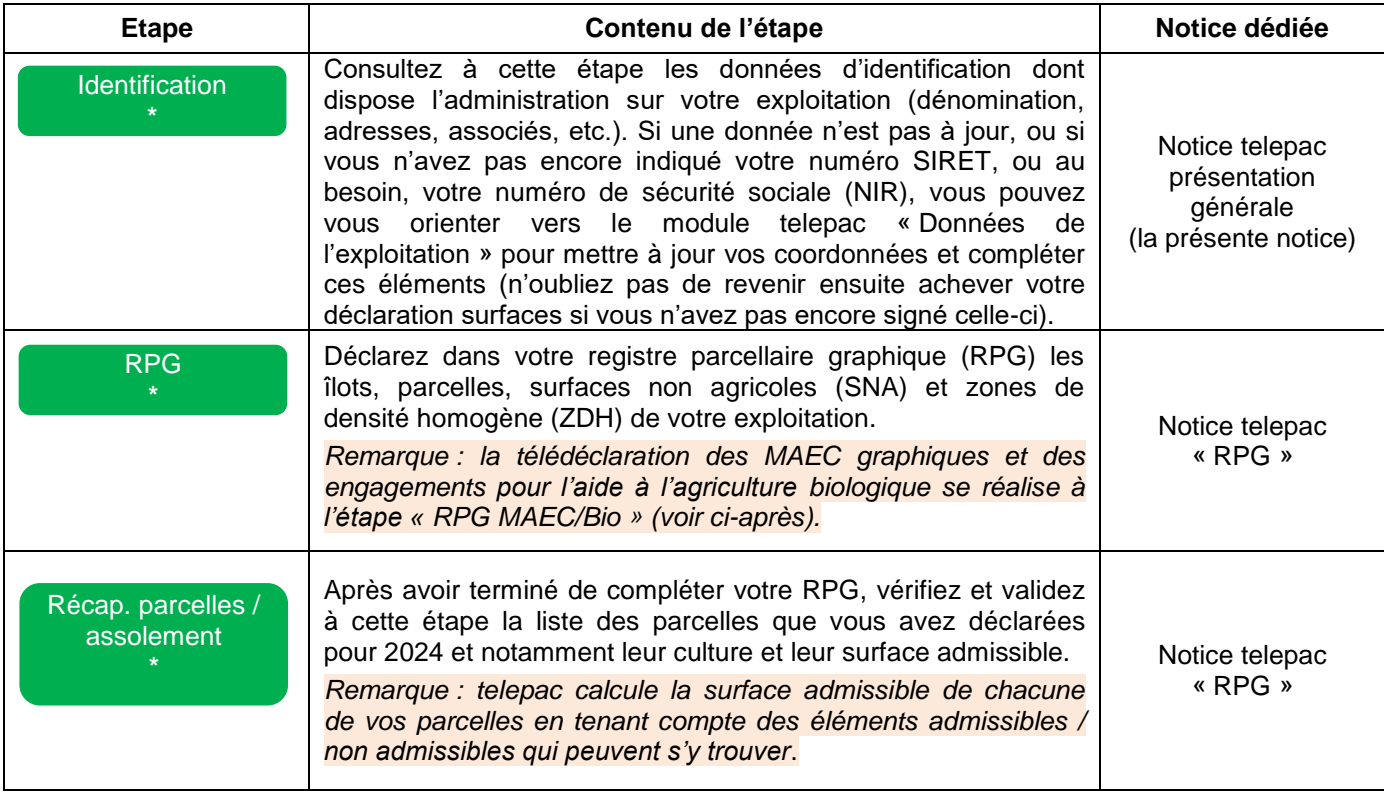

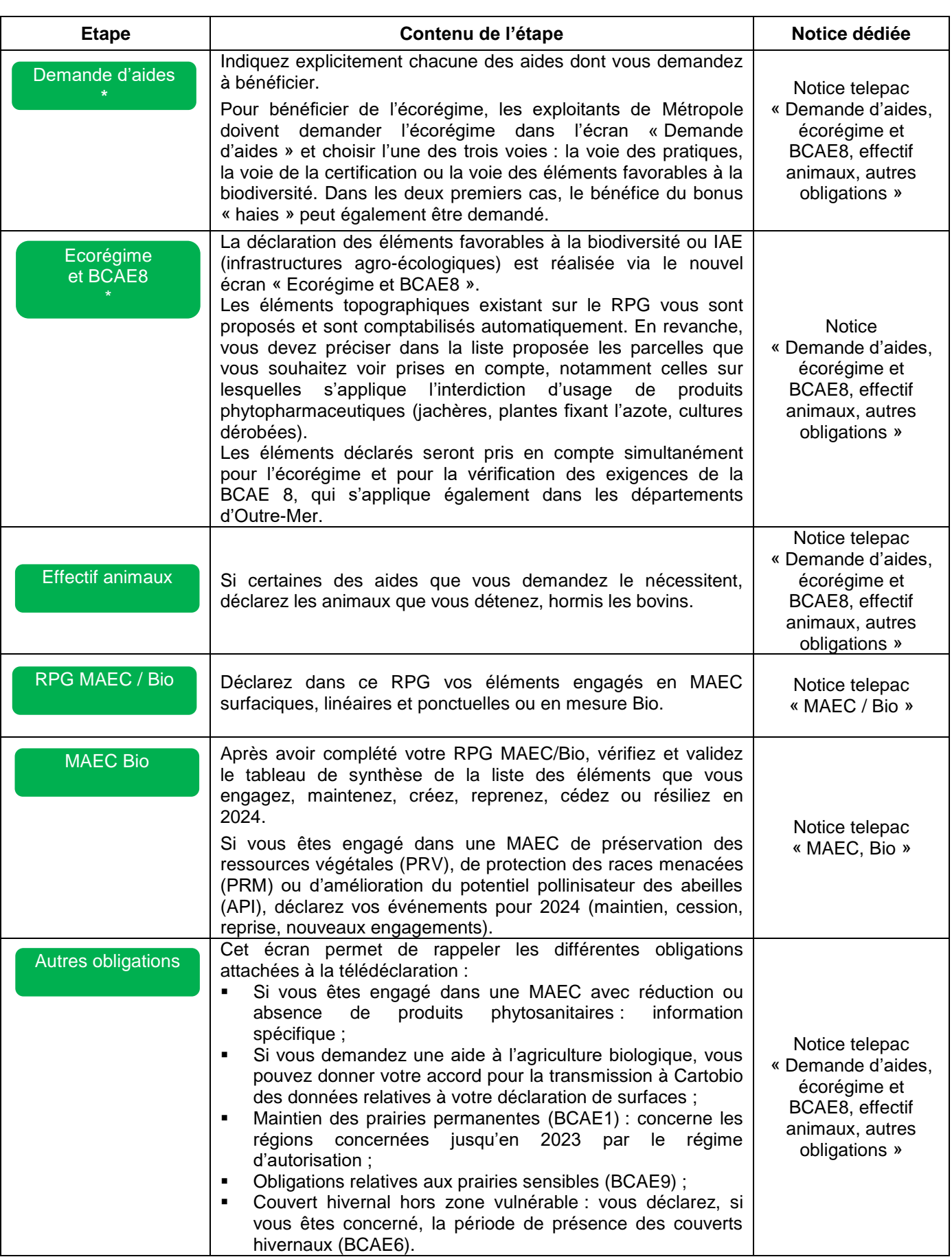

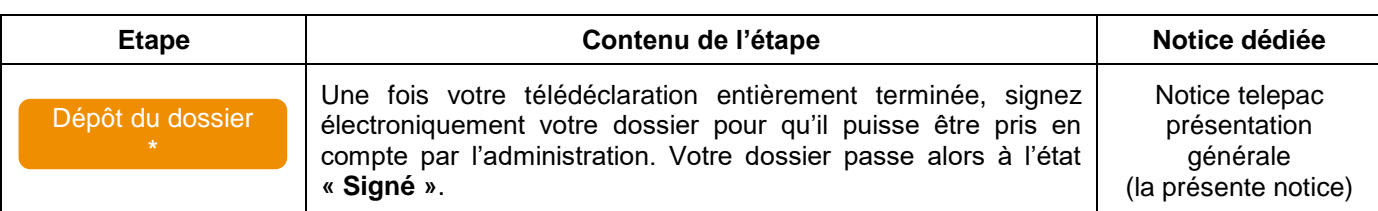

Les actions suivantes, qui agissent sur l'état d'avancement de votre déclaration, sont également possibles sur votre dossier PAC :

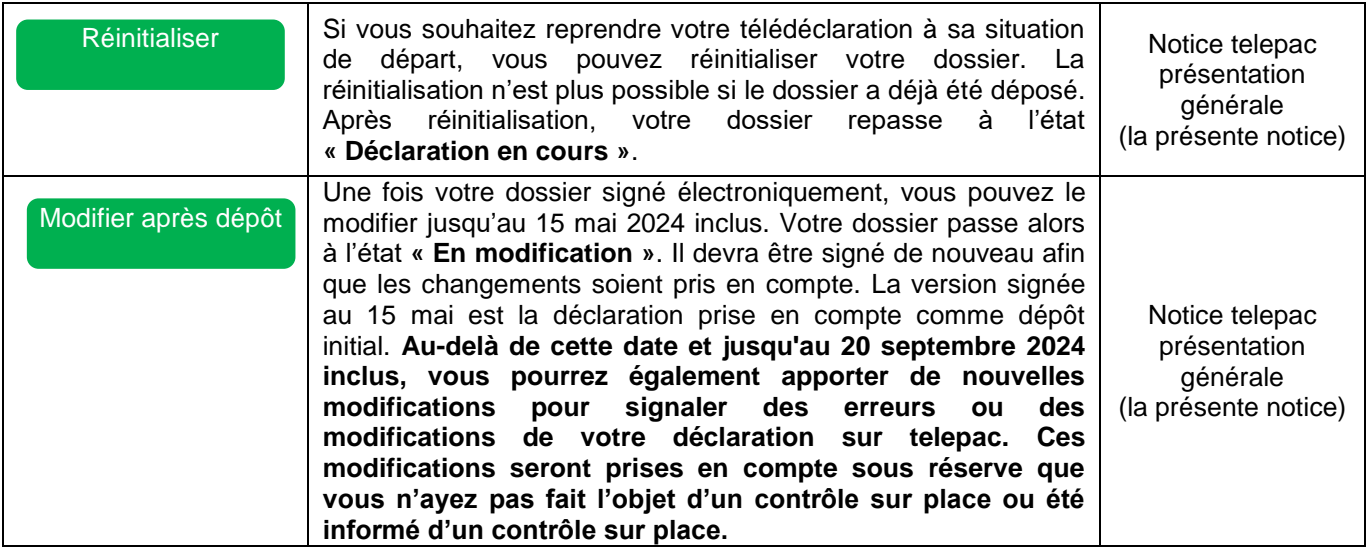

Une aide en ligne (sous la forme d'info-bulles lorsque vous positionnez le curseur de votre souris quelques secondes sur un menu, un bouton, etc. sans cliquer) a été intégrée dans certains écrans pour vous aider dans votre télédéclaration.

### **Identification de l'exploitation**

<span id="page-6-0"></span>**Les données d'identification de l'exploitation sont utilisées par la DDT(M)/DAAF pour vérifier votre situation et votre éligibilité à certaines aides, et vous adresser des courriers. Il est important que ces données soient à jour.**

L'écran d'identification est pré-rempli avec les informations connues par la DDT(M)/DAAF.

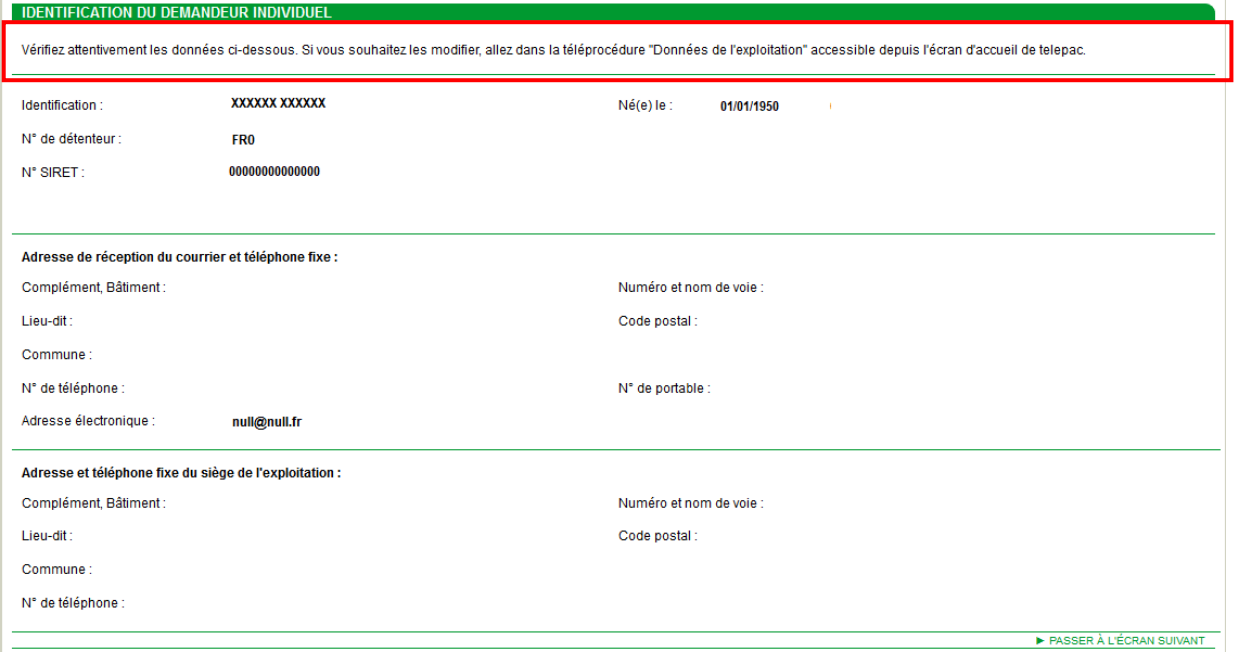

Vérifiez que les données pré-remplies sont exactes, complètes et à jour. En particulier, si votre exploitation est constituée sous forme sociétaire (GAEC, SCEA, etc.), vérifiez la conformité du statut juridique enregistré dans telepac, ainsi que la liste des associés. Pour les GAEC, le nombre de parts sociales de chaque associé doit être à jour.

Si vous avez déjà signalé une modification de la forme juridique ou des associés à votre DDT(M)/DAAF et que celle-ci en a accusé réception, il est possible que la modification n'ait pas encore été prise en compte au niveau de la télédéclaration. Dans ce cas, il n'est pas nécessaire de renouveler le signalement.

Si l'une des informations sur l'identification de votre exploitation, en particulier le numéro SIRET, n'est pas connue de l'administration ou a été modifiée, vous devez actualiser ou compléter vos données d'exploitation en utilisant la téléprocédure de mise à jour des données d'exploitation qui est ouverte toute l'année dans telepac. Pour accéder à cette téléprocédure, sélectionnez l'entrée « **Données de l'exploitation »** dans le menu « Téléprocédures » situé à gauche de l'écran d'accueil. Après avoir modifié vos données d'exploitation, revenez à votre dossier PAC pour poursuivre votre télédéclaration.

Pour rappel, tout exploitant déposant un dossier PAC ou une demande d'aide animale a l'obligation de fournir son numéro SIRET. Les exploitants qui ne seront pas en mesure de préciser ce numéro SIRET lors de la télédéclaration pourront signer leur demande, mais leurs aides ne seront pas versées tant que ce numéro n'aura pas été communiqué à la DDT(M)/DAAF. Si vous ne disposez pas d'un numéro SIRET, il vous appartient d'engager les démarches pour en obtenir un et de le communiquer à votre DDT(M)/DAAF dès qu'il vous aura été délivré.

#### **Rappel : depuis 2023, le caractère agriculteur actif est un des critères d'éligibilité de la plupart des aides de la politique agricole commune.**

**Exploitants de Métropole uniquement** : pour vérifier cette condition, des informations sont nécessaires, en particulier le numéro de sécurité sociale (Numéro d'Inscription au Répertoire – NIR) pour les exploitants individuels et les associés des formes sociétaires.

Des informations complémentaires, comme l'identification du dirigeant et le numéro de TVA intracommunautaire, peuvent également être nécessaires.

Afin de renseigner ces nouvelles informations, vous êtes invité à vous connecter sur la télédéclaration des données de votre exploitation. Vous pouvez également communiquer ces informations à l'administration en utilisant le [Formulaire de déclaration des modifications intervenues au sein de l'exploitation](https://www.telepac.agriculture.gouv.fr/telepac/pdf/tde/2023/Exploitation_declaration-modification-exploitation.pdf) disponible dans l'onglet « Formulaires et notices 2024 » ou un formulaire spécifique mis à disposition par votre DDT(M). A défaut, la vérification automatique de votre éligibilité ne sera pas possible et vous pourrez être sollicité par la DDT(M) pour fournir des pièces complémentaires.

**Attention** : la télédéclaration des données de votre exploitation est indépendante de la télédéclaration de votre dossier PAC. **Le dépôt d'une télédéclaration de données de l'exploitation ne vaut pas dépôt du dossier PAC.**

**Remarque** – Si la modification que vous souhaitez apporter concerne **votre adresse de courrier électronique ou vos références bancaires**, vous avez la possibilité de le faire à l'étape **« Demande d'aides »**, sans avoir à sortir de votre télédéclaration PAC. **Il est recommandé d'indiquer dans votre déclaration une adresse électronique** : cela permettra de vous communiquer certaines informations sur le traitement de vos demandes d'aides (par exemple, vous serez averti par e-mail dès qu'un nouveau courrier à votre attention est mis en ligne sur votre espace personnel telepac).

### **Dépôt du dossier**

<span id="page-8-0"></span>Le dépôt du dossier est la dernière étape de la télédéclaration de votre dossier PAC. Le dépôt du dossier génère un accusé de réception où figure une signature électronique qui certifie le dépôt de votre dossier.

**ATTENTION – Tant que cette dernière étape n'est pas achevée, le dossier PAC n'est pas signé et il n'est pas pris en compte par l'administration. Pour que votre dossier PAC soit pris en compte, la mention** signé doit apparaître dans le bandeau situé en haut de votre écran.

Votre dossier doit être signé électroniquement sous telepac :

- soit par vous-même, si vous n'avez donné aucune délégation à un organisme de services ou si vous avez donné la délégation uniquement pour la préparation du dossier PAC ;
- soit par l'organisme de services que vous avez désigné pour préparer et signer votre dossier PAC.

**IMPORTANT** - Un dossier déjà signé peut être modifié après signature. **Attention dans ce cas, pour que ces modifications soient prises en compte, la déclaration devra être signée de nouveau : en l'absence de nouvelle signature, c'est la précédente version signée de la déclaration qui sera prise en compte.**

<span id="page-8-1"></span>L'étape du dépôt du dossier comporte quatre écrans successifs qui sont décrits ci-après.

#### **1. Consultation des alertes**

Telepac signale par des alertes la présence d'anomalies ou d'incohérences dans votre dossier et les affiche à l'écran. Les alertes bloquant le dépôt du dossier (alertes bloquantes) sont signalées par un pictogramme rouge ; les alertes informatives sont signalées par un pictogramme orange.

**IMPORTANT** - Vous ne pouvez pas déposer votre dossier tant qu'il comporte des **alertes bloquantes**.

Pour vous positionner directement dans l'écran où se situe le problème présumé, cliquez sur le lien en vert situé sous le libellé de l'alerte.

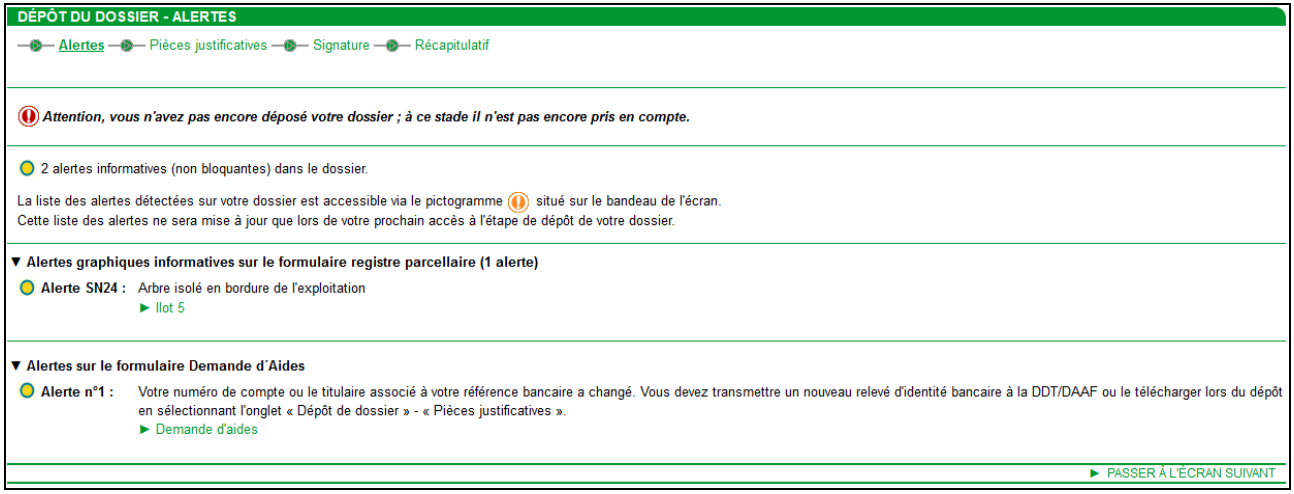

Lorsque telepac ne détecte plus d'alerte bloquante, vous pouvez poursuivre le dépôt de votre dossier. Il est recommandé par ailleurs de prendre connaissance des alertes informatives et, le cas échéant, d'apporter les modifications utiles à votre déclaration. En effet, ces alertes ne bloquent pas la signature, mais peuvent signaler des points bloquants pour l'instruction de votre dossier, susceptibles de retarder le paiement de vos aides.

#### <span id="page-9-0"></span>**2. Téléchargement des pièces justificatives**

Vous pouvez télécharger directement sur telepac les pièces justificatives qui permettront à la DDT(M)/DAAF d'instruire votre déclaration. Il n'est pas nécessaire de les envoyer sous forme papier à votre DDT(M)/DAAF.

Vous avez la possibilité notamment de joindre à votre télédéclaration PAC vos formulaires de transfert de droits à paiement de base (DPB) ou de demandes d'attribution, accompagnés le cas échéant des pièces justificatives demandées, en les numérisant et en les joignant à votre dossier PAC à l'étape « Pièces justificatives ». Vous remplacez dans ce cas l'envoi papier à votre DDT(M).

Dans tous les cas, conservez les originaux au format papier des formulaires et des pièces justificatives afin de pouvoir les fournir en cas de demande de la DDT(M)/DAAF.

La liste des pièces justificatives qui vous sont demandées dépend du contenu de votre télédéclaration :

- un relevé d'identité bancaire (RIB) si vous avez changé de référence bancaire ;
- les pièces justificatives requises selon les aides que vous avez demandées ;
- les attestations requises si vous êtes engagé dans le système de conseil agricole ;
- les pièces que vous avez le cas échéant souhaité transmettre lorsque vous avez justifié à l'étape « RPG » des modifications de vos îlots, SNA ou ZDH ;
- toutes pièces pouvant concerner les aides découplées ou les DPB.

Pour télécharger les pièces dématérialisées, il convient de procéder de la manière suivante :

 Dans le paragraphe correspondant à la rubrique concernée, cliquez sur le bouton « Ajouter une pièce justificative » :

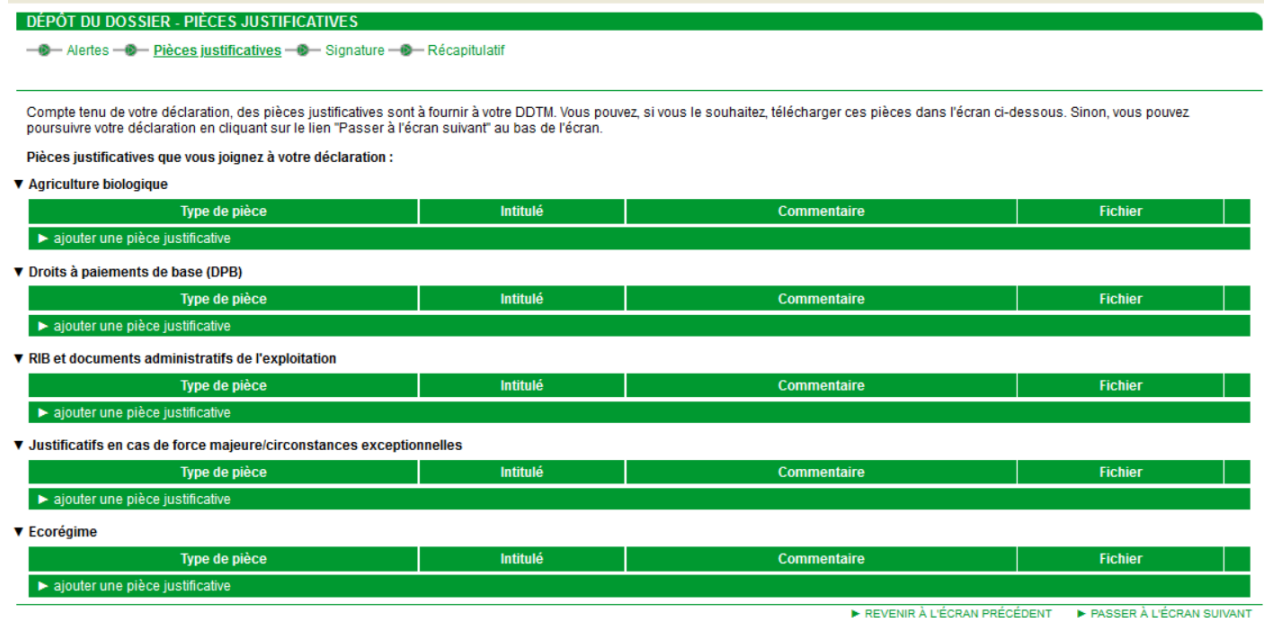

Cette action ouvre la fenêtre d'enregistrement d'une pièce justificative :

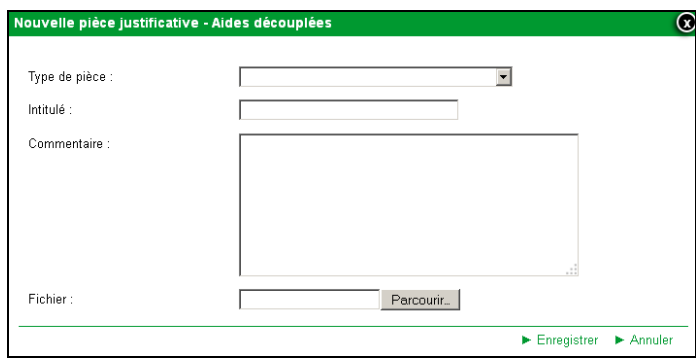

Il convient de renseigner dans cette fenêtre les champs suivants :

- **Type de pièce :** choisir parmi la liste déroulante la pièce à joindre (exemple : « Certificat de conformité ») ;
- **Intitulé :** nommer la pièce justificative (exemple : « Certificat de conformité bio du 12/10/2023 ») ;
- **Commentaire :** ce champ vous permet d'ajouter un commentaire à l'attention de la DDT(M)/DAAF si vous le souhaitez, mais il n'est pas obligatoire ;
- **Fichier :** cliquez sur le bouton « Parcourir » pour préciser l'emplacement du document sur votre ordinateur.
- Après avoir saisi l'emplacement du fichier, cliquez sur le bouton « Enregistrer ».

**Le format de la pièce justificative doit être de type JPEG ou PDF, et sa taille ne doit pas dépasser 4 Mégaoctets (Mo).**

Une fois la pièce justificative téléchargée, il est possible de la changer ou de la supprimer en cliquant respectivement sur les boutons « Modifier » ou « Supprimer ».

**A noter : dans le cas où le dossier fait l'objet d'un mandat de préparation sans signature, c'est l'exploitant, et non l'organisme de services, qui doit ajouter les éventuelles pièces jointes nécessaires au moment de la signature. Au contraire, si une délégation de signature a été accordée, seul l'organisme de services peut déposer des pièces jointes.**

#### <span id="page-10-0"></span>**4. Signature électronique de votre télédéclaration**

Il s'agit du dernier écran avant le dépôt de votre dossier PAC.

Il synthétise tout d'abord certains éléments de votre télédéclaration :

- le nombre de parcelles que vous avez déclarées pour la campagne 2024 et la surface admissible qu'elles représentent ; leur répartition en terres arables, cultures permanentes, prairies ou pâturages permanents ;
- pour les demandeurs ICHN, la surface en céréales déclarée auto-consommée ;
- la liste de vos îlots par commune ;
- les alertes informatives positionnées sur votre dossier ;
- les pièces que vous devez fournir à votre DDT(M)/DAAF au plus tard le 15 mai 2024 et celles que vous avez déjà fournies.

**Vérifiez soigneusement cette synthèse de votre télédéclaration.** Si vous voulez revenir sur une partie de votre déclaration, retournez dans l'écran approprié en cliquant sur son item de menu dans la barre horizontale de couleur verte.

Après cette synthèse, **prenez connaissance des engagements** que vous acceptez en signant votre télédéclaration.

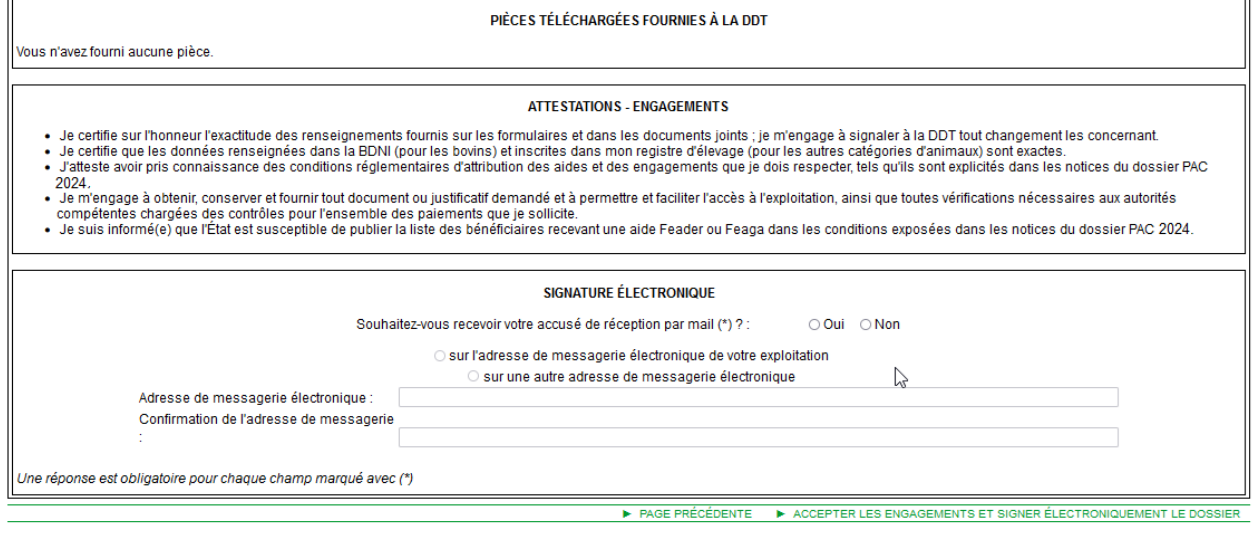

Il vous reste à indiquer si vous souhaitez recevoir par courrier électronique l'accusé de réception de votre déclaration. Dans l'affirmative, précisez l'adresse de messagerie à laquelle vous souhaitez le recevoir.

Indépendamment de l'envoi de l'accusé de réception par courrier électronique, vous aurez toujours la possibilité, après signature de votre télédéclaration, de venir consulter cet accusé de réception sur telepac, de l'imprimer et de l'enregistrer sur votre ordinateur.

La signature électronique de votre dossier PAC 2024 consiste à cliquer sur le bouton en bas de l'écran **« ACCEPTER LES ENGAGEMENTS ET SIGNER ÉLECTRONIQUEMENT LE DOSSIER ».** Votre dossier passe alors à l'état du signé dans le bandeau en haut de l'écran.

#### <span id="page-11-0"></span>**4. Récapitulatif du dépôt**

Un dernier écran confirme alors la signature électronique de votre dossier et sa prise en compte par l'administration ; il vous permet de télécharger l'accusé de réception de votre télédéclaration que vous avez aussi éventuellement reçu par courrier électronique.

En cliquant sur le bouton « Page Suivante », vous accédez à l'écran « Récapitulatif » qui vous rappelle les pièces que vous devez faire parvenir à la DDT(M)/DAAF au plus tard le 15 mai 2024.

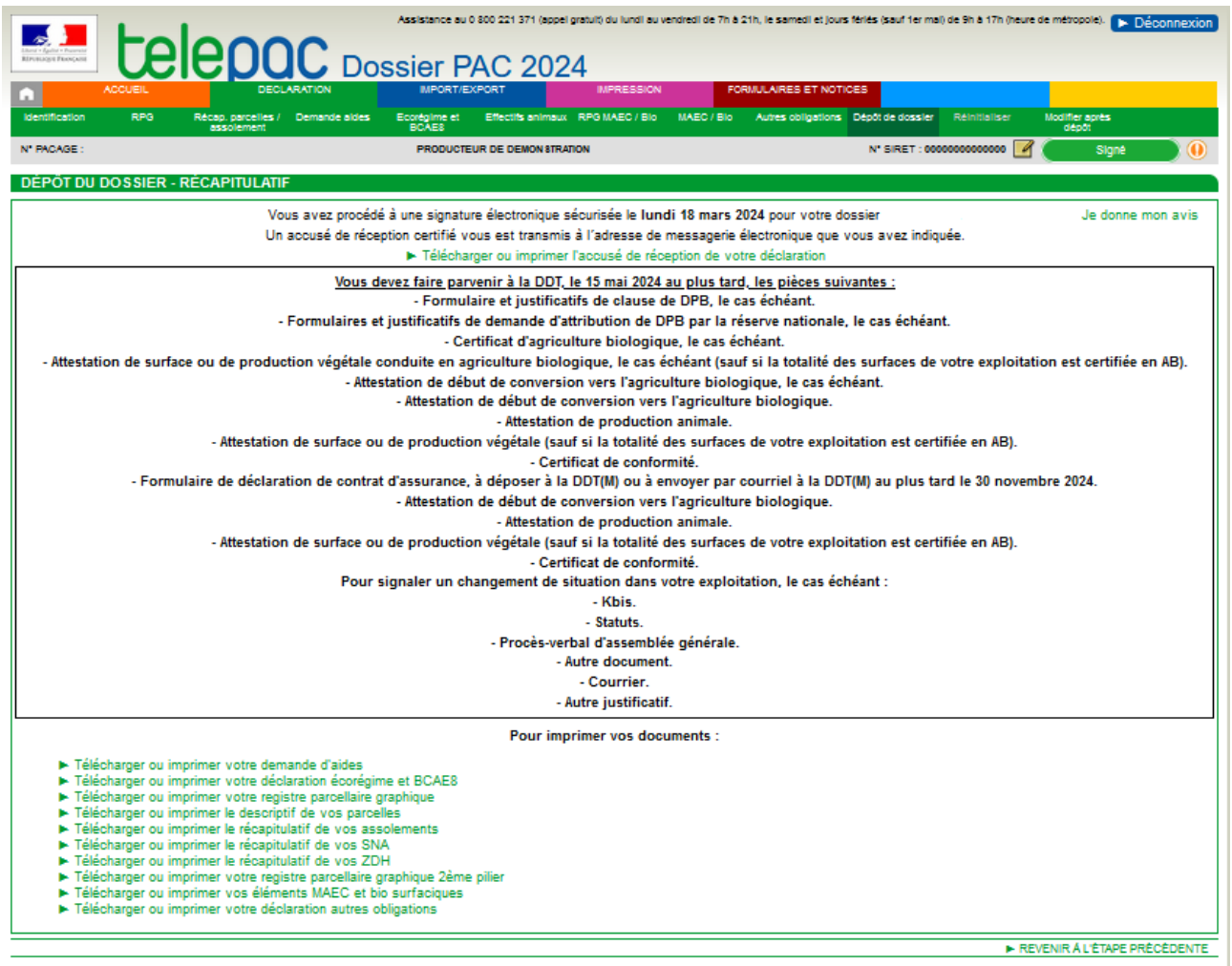

L'écran « Récapitulatif », sur lequel vous pouvez revenir à tout moment une fois votre dossier signé, à condition qu'il ne soit pas en cours de modification, vous permet de télécharger et d'imprimer les formulaires renseignés par les données que vous avez déclarées, si vous souhaitez conserver une trace papier de votre déclaration.

La liste des formulaires générés à la suite de la signature de votre dossier PAC 2024 est la suivante :

- le formulaire de vos demandes d'aides PAC ;
- le formulaire de déclaration des effectifs d'animaux pour la campagne, si vous avez déclaré des animaux à l'étape « Effectif animaux » de la télédéclaration ;
- le formulaire de déclaration des éléments favorables à la biodiversité pour l'écorégime et la BCAE 8;
- le formulaire descriptif des parcelles ;
- le récapitulatif de votre assolement (regroupement de vos surfaces admissibles par culture) ;
- le récapitulatif du formulaire « Autres obligations » ;
- le contenu de votre bloc-notes, si vous y avez saisi des commentaires ;
- votre registre parcellaire graphique déclaré, constitué d'une page par îlot. *Remarque : cette édition est générée avec un décalage si votre exploitation comporte un nombre important d'îlots. Dans ce cas il convient de revenir plus tard sur votre dossier signé pour la récupérer;*
- le récapitulatif de vos surfaces non agricoles (SNA) ;
- le récapitulatif de vos zones de densité homogène (ZDH).

Si vous avez déclaré des éléments MAEC ou Bio, les formulaires suivants sont également disponibles, selon les mesures présentes sur votre exploitation :

- le formulaire de déclaration des engagements MAEC surfaciques et/ou dans une mesure d'aide à l'agriculture biologique ;
- le formulaire de déclaration des engagements MAEC linéaires et ponctuelles :
- le formulaire de déclaration des engagements dans une mesure de préservation des ressources végétales (PRV) ;
- le formulaire de déclaration des engagements dans une mesure de protection des races menacées (PRM) ;
- le formulaire de déclaration des engagements dans une mesure d'amélioration du potentiel pollinisateur des abeilles domestiques (API) ;
- votre registre parcellaire graphique MAEC/Bio télédéclaré, constitué d'une page par îlot. *Remarque : cette édition est également générée avec un décalage s'il y a de nombreux îlots à éditer. Dans ce cas il convient de revenir plus tard sur votre dossier signé pour récupérer cette édition.*

*Nouveau :* en 2024, vous aurez accès aux formulaires des différentes versions signées de votre télédéclaration depuis cet écran :

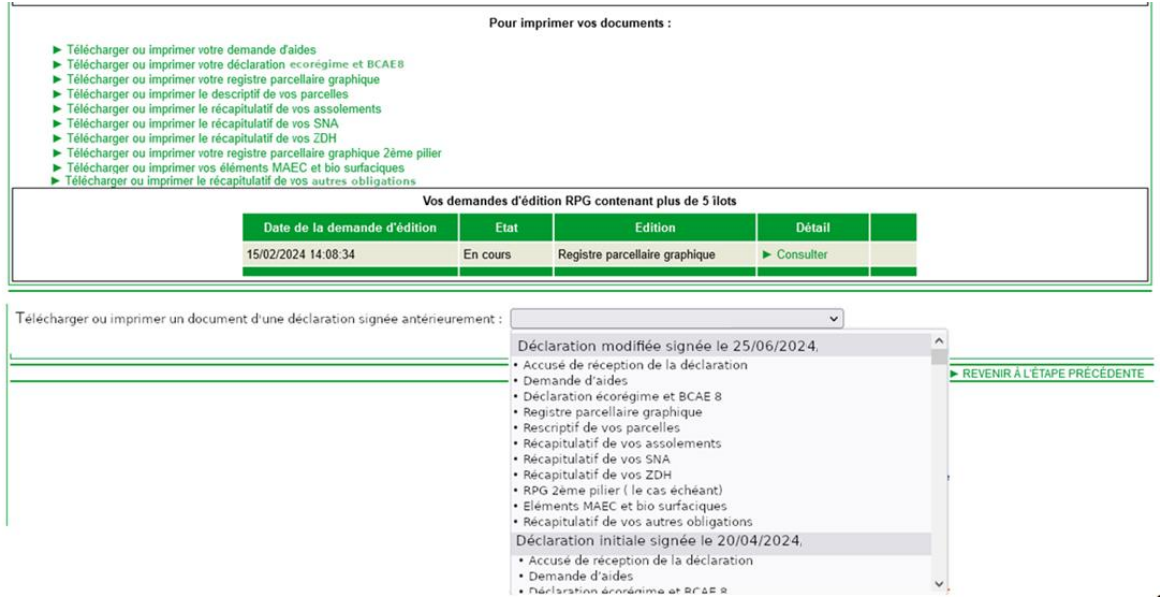

### <span id="page-13-0"></span>**Réinitialisation de votre déclaration**

Vous avez la possibilité d'annuler tout ce que vous avez saisi et de revenir à l'état initial de la télédéclaration. Cette réinitialisation concerne la totalité de votre dossier.

**IMPORTANT** – Vous ne pouvez plus réinitialiser votre dossier à partir du moment où vous l'avez signé électroniquement et que son état affiche le statut « Signé ».

**La fonction de réinitialisation est accessible depuis** l'onglet « Réinitialiser » du menu « DECLARATION » :

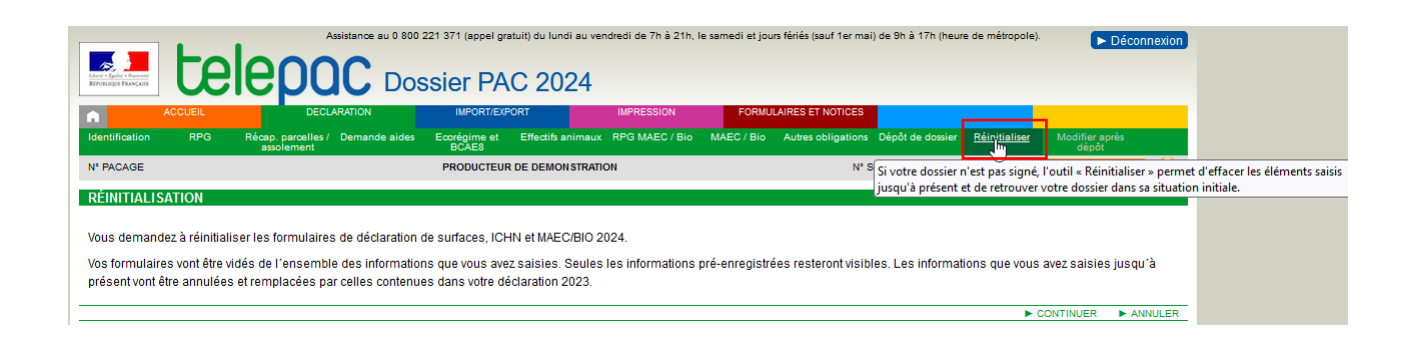

### <span id="page-14-0"></span>**Modification après signature**

#### <span id="page-14-1"></span>**1. Modifier votre dossier**

Après dépôt et jusqu'au 15 mai 2024 inclus, vous pourrez toujours modifier votre déclaration en ligne en cliquant sur le lien « Modifier après dépôt » dans l'onglet « DECLARATION ». Toute nouvelle signature intervenant jusqu'au 15 mai 2024 inclus annulera et remplacera votre précédente déclaration.

A partir du 16 mai et jusqu'au 20 septembre 2024 inclus, si vous avez signé votre déclaration une première fois, vous pouvez toujours effectuer de nouvelles modifications sur votre déclaration, et cela autant de fois que nécessaire pour signaler un oubli, une erreur ou un changement intervenu sur votre exploitation qui rendrait votre déclaration erronée.

ATTENTION : Il est fortement recommandé de modifier votre télédéclaration dès que vous avez connaissance de modifications à apporter. Si vous êtes concerné par un contrôle sur place, une modification non signalée avant le contrôle ne pourra pas être prise en compte *a posteriori* et pourra le cas échéant entraîner une réduction de vos aides.

Vous pouvez également être amené à réaliser une modification de votre déclaration dans le cadre du système de suivi des parcelles en temps réel (3STR) : à compter du mois de juin, les conclusions du suivi de vos parcelles (« feux tricolores ») seront affichées dans votre RPG. Les feux se traduiront par un affichage de vos parcelles en couleur :

- vert si le couvert est considéré conforme,
- orange si les résultats ne sont pas connus
- et rouge si le couvert identifié pour une parcelle est considéré non conforme à la déclaration et susceptible d'avoir un impact sur vos aides.

Dans ce dernier cas, vous êtes invités à vérifier votre déclaration et à la corriger le cas échéant en la modifiant comme indiqué ci-dessus, ou à revenir vers votre DDT(M) ou DAAF si vous êtes en désaccord avec cette conclusion. Les feux seront mis à jour chaque début de mois, de juin à septembre.

Pour modifier votre déclaration, il convient d'accéder au menu « Modifier après dépôt » dans l'onglet « DECLARATION ».

#### **Pour que votre déclaration modifiée soit prise en compte, elle doit impérativement être de nouveau signée.**

Pour rappel, les modifications de déclaration peuvent être réalisées :

- par l'exploitant lui-même, en l'absence de mandat de préparation du dossier PAC ;
- par l'organisme de services dans le cas où un mandat de préparation a été accordé et accepté.

Il conviendra impérativement de signer de nouveau la déclaration sur telepac, et cela le 20 septembre 2024 au plus tard. **Tant que vous n'aurez pas de nouveau signé votre dossier sous telepac, il apparaîtra à l'état « En modification » en haut de l'écran. La DDT(M)/DAAF prendra alors en compte la dernière version signée.**

#### <span id="page-15-0"></span>**2. Modification à l'initiative de l'administration**

L'administration est susceptible de vous proposer des modifications visant à mettre en conformité votre déclaration avec les éléments constatés lors de l'instruction, afin de vous éviter d'éventuelles pénalités. Ces propositions de modification **n'apparaîtront pas dans votre déclaration** mais pourront être consultées dans l'écran « RPG constaté » disponible **dans l'onglet « Données et documents »** de telepac. Si vous ne souhaitez pas que ces modifications soient appliquées, il vous appartient de contacter votre DDT(M) ou votre DAAF dans un délai de 15 jours. Passé ce délai, les modifications proposées par l'administration seront considérées comme acceptées.

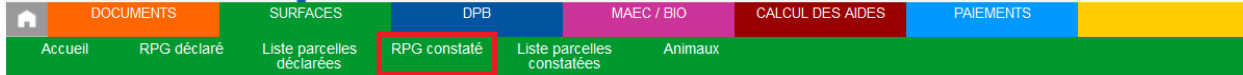